## **Update Your WASFAA Membership Information**

The WASFAA website allows you to update the following information about you.

- Profile
  - o Name
    - o Organization
    - o Areas of expertise
    - o Committees
    - NASFAA credentials
- Directory Information
  - o Control what's displayed to other WASFAA members
  - o The directory requires members to login to the WASFAA site
- Email subscrscriptions
  - o Receive email notifications regarding events and other WASFAA news
  - o Job notifications

## Here's how to update your WASFAA profile:

- 1. Login
- 2. Click on your name in the top left corner

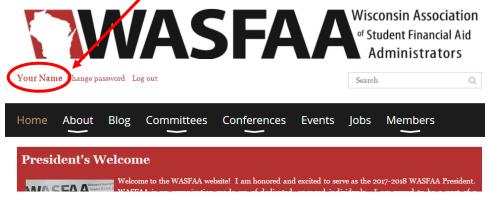

3. Click on the "Edit profile" box

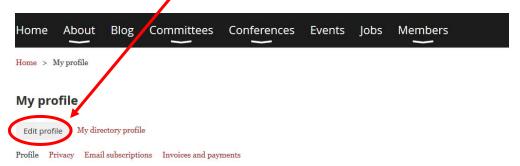

## **Membership details**

- 4. Update your profile information
- 5. Click on the "Privacy" link to control the information shared in the Membership Directory.

| Home               | About                  | Blog        | Committees | Conferences | Events  | Jobs | Members   |
|--------------------|------------------------|-------------|------------|-------------|---------|------|-----------|
| Home > M           | ly profile > E         | idit        |            |             |         |      |           |
| My pro             | file                   |             |            |             |         |      |           |
| Save<br>Parfile Pr | Cance<br>ivacy Errails | subscriptic | ons        |             |         |      |           |
| Show pro           | ofile to others        |             |            |             |         |      |           |
|                    |                        |             | Details t  |             |         |      |           |
|                    |                        |             | Anybody    |             | Members |      | No access |
|                    | Send messa             | ige form    | 0          |             | 0       |      | ۲         |

## 6. Update your privacy preferences.

- a. You can control the visibility of each profile field.
- b. If you would like to <u>exclude</u> your information from the Membership Directory, unselect the "Show profile to others" box.

| My | profile |
|----|---------|
|----|---------|

| Save Cancel                           |                                      |         |           |
|---------------------------------------|--------------------------------------|---------|-----------|
| Profile Privacy Email subscription    | s                                    |         |           |
| $\blacksquare$ Show profile to others |                                      |         |           |
|                                       | etails to sl                         | NOW     |           |
| _                                     | nember directories, forum and blog p |         |           |
|                                       |                                      | 55(5)   |           |
|                                       | Anybody                              | Members | No access |
| Send message form                     |                                      |         | No access |
| Send message form                     |                                      |         |           |
|                                       |                                      | Members |           |
| 👔 Membership level                    |                                      | Members | •<br>•    |

7. After you have updated your profile and privacy, click on the Save button (located at the top or bottom of the screen).